### **SurreyPLP**

### **Student View**

## **Step by step instructions for initial use**

### **How to logon**

#### **Go to Website surreyplp.co.uk**

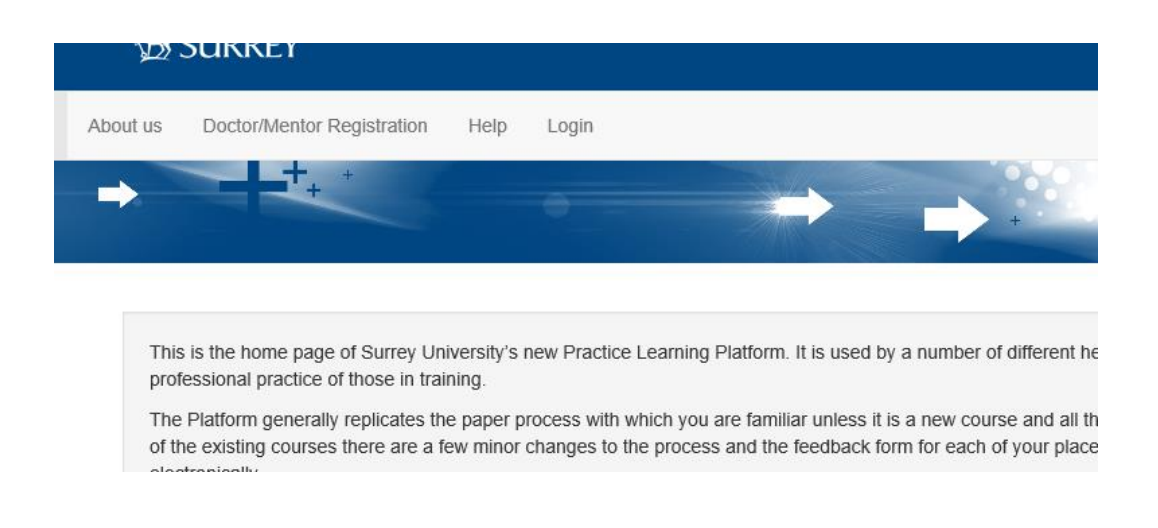

On the Home page you will find Help information etc

Select Login

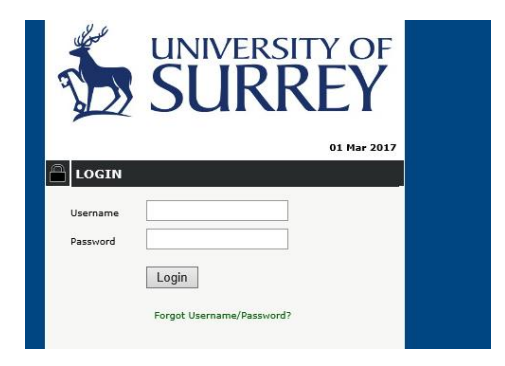

Your username is your URN and initial password is your surname in CAPITALS

### **What to do when you have first logged on**

1. Your initial view once you have logged on

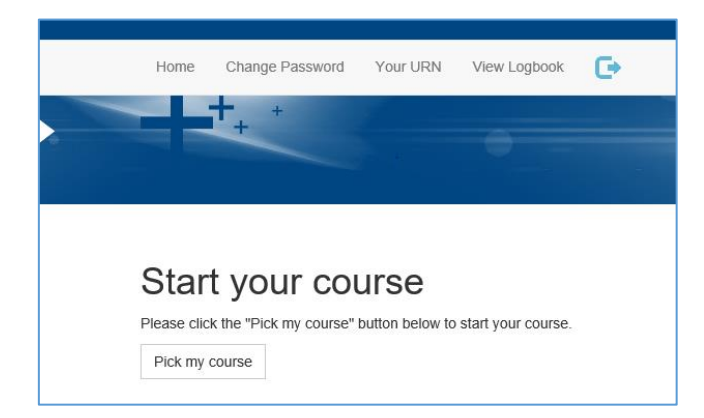

2. Then pick course – Your start month is when you started the course (not placement), so September 2016

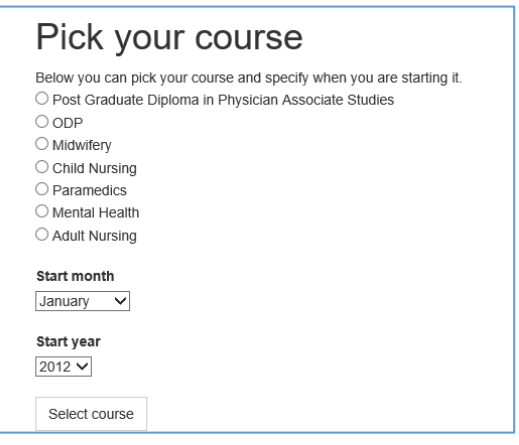

3. You are then presented with an introductory page and at the bottom you can add a Tutor by selecting Pick your Tutor - Please add your Personal Tutor (you can add other tutors later)

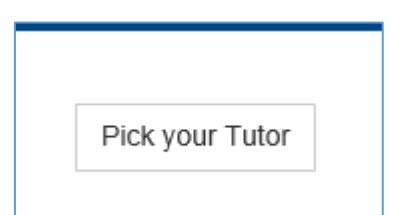

4. Search for Tutor (by surname)

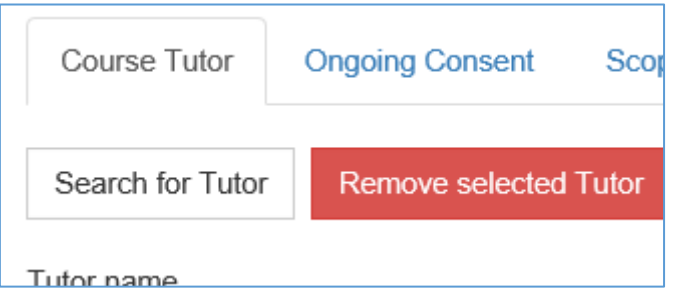

5. In box type Tutor Surname

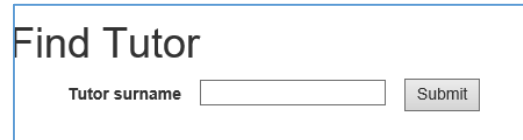

6. And then submit and list of tutors matching that name will appear and then select

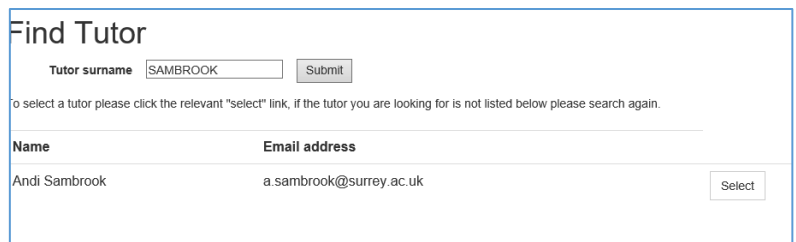

7. Save selected tutor

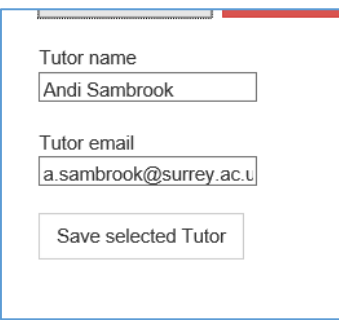

8. You will then be prompted to agree to ongoing consent

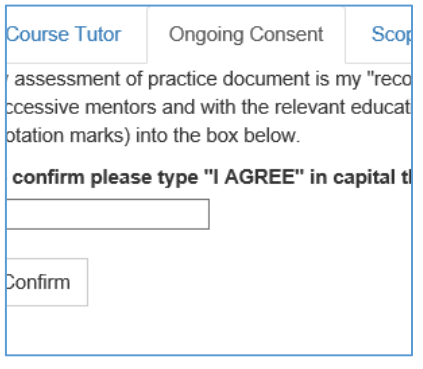

9. You will then be shown your scope of practice to which you need to agree

### PARAMEDIC STUDENTS SCOPE OF PRACTICE

GUIDELINES FOR PARAMEDIC STUDENTS' ACTIVITIES IN PRACTICE - PPE'D/Mentor Verification Sheet

All paramedic students should be encouraged to take part in clinical activities that prepare them for paramedic practistudent according to their practice assessment document.

It is a requirement that students are familiar with their Trust's/HCPC policy & procedures regarding their role in drug infusions, blood transfusions and infection control. If a student is in any doubt as to whether they should be undertak to decline to take part.

You have now completed course set up and should see the overview

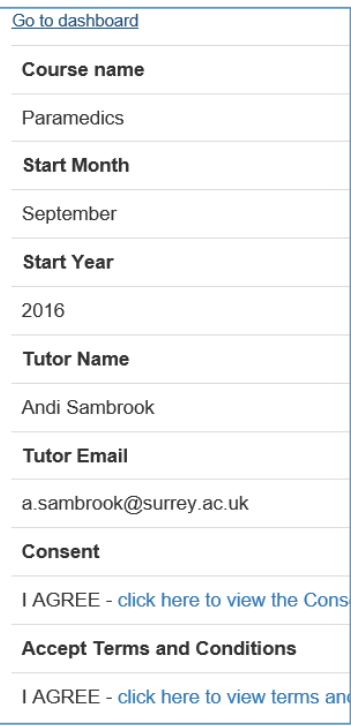

You can then go to the Dashboard

10. At the dashboard – any information still required will have a red message - click the message

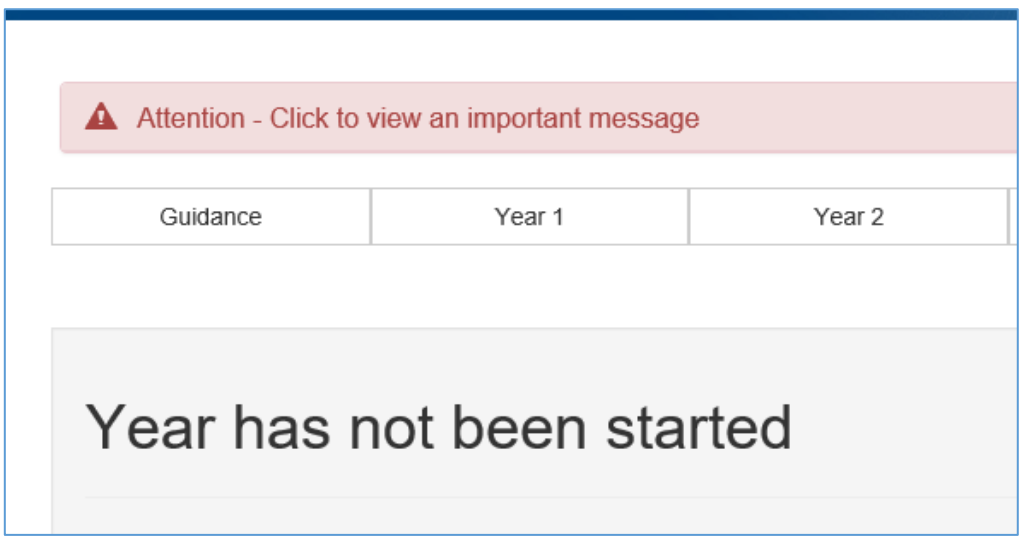

#### 11. The first message askes for your URN

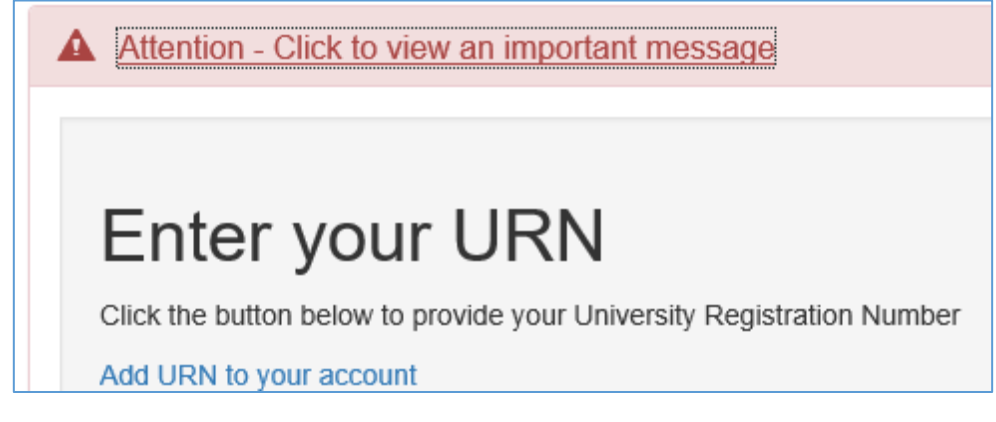

12. Then to start your year

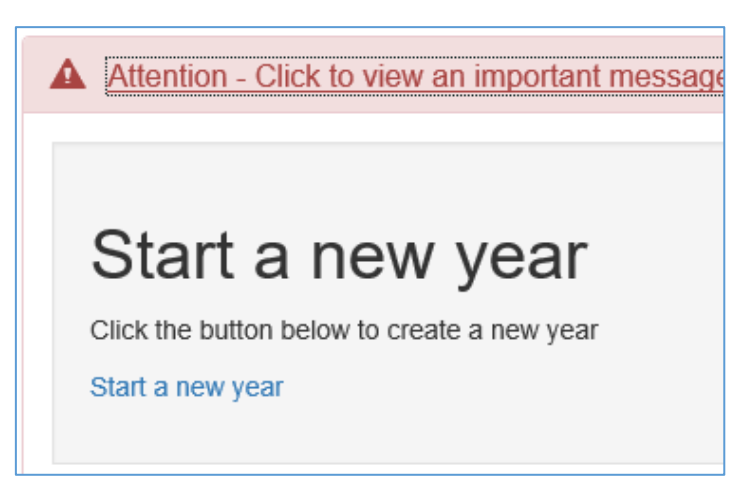

The start date is the start of practice – 24/4/2017

The end date is the end of practice 14/8/2017

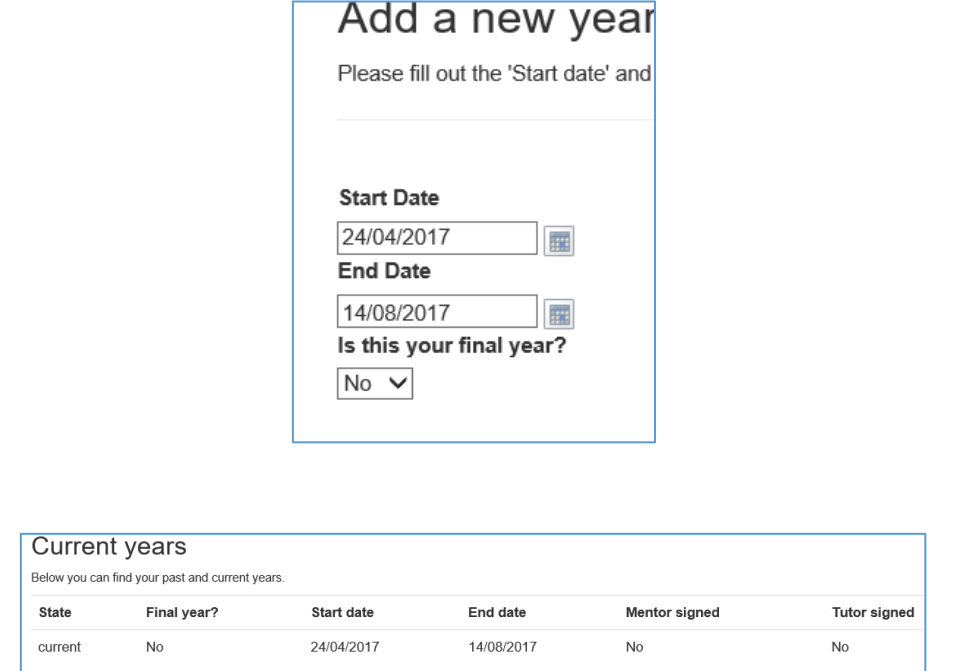

13. Then back to home (dashboard) to start placement details – If you know your placement you can select it – if not you will have to come back to it later

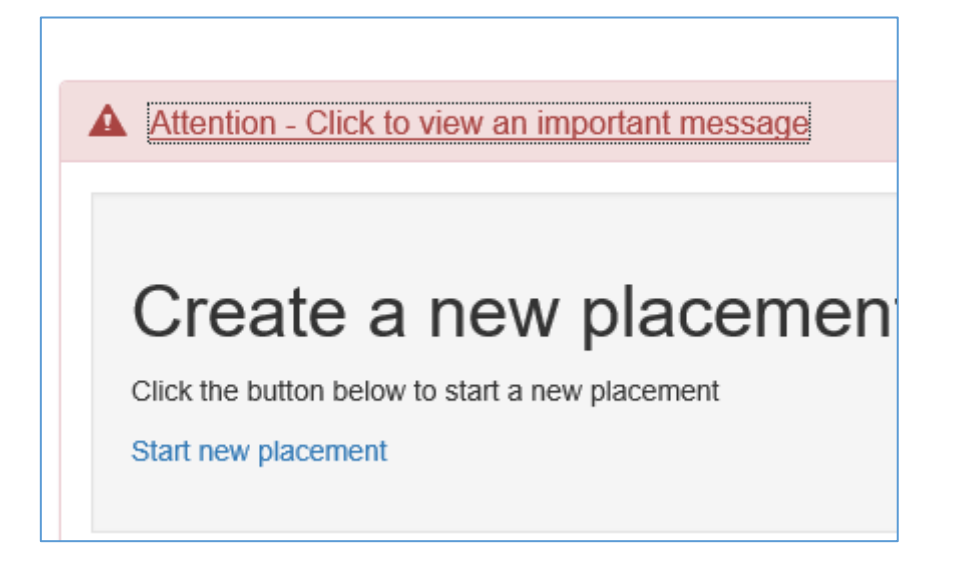

14. Select Search for Locality. then type in placement name – the list should be filtered – for example if you type in SECAMb all the SECAMb places are shown.

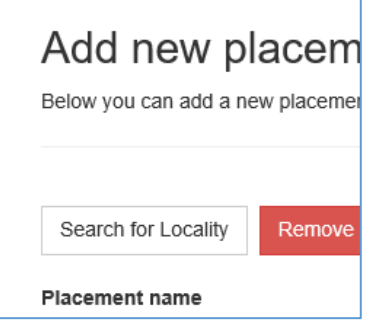

15. Select placement from list

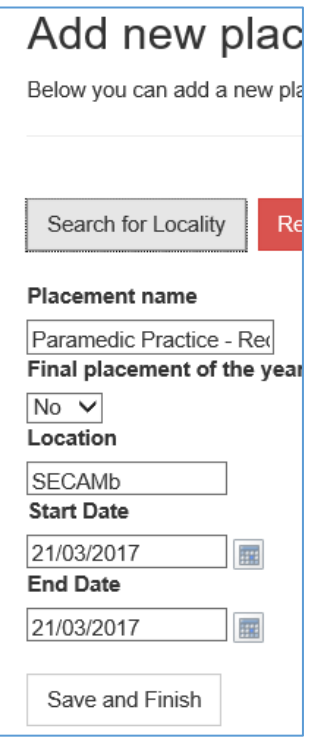

#### 16. Once selected you will view that selection

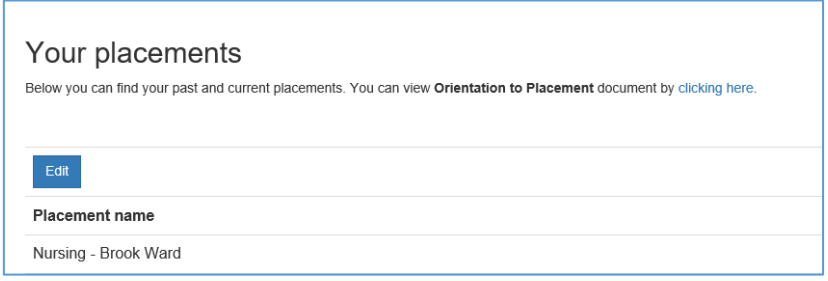

17. You can also view Orientation to Placement document

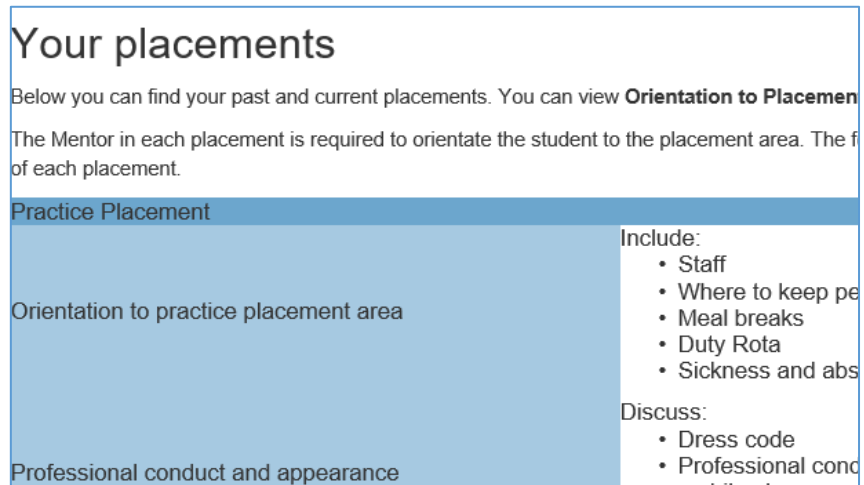

18. Select home (dashboard) you can now start the modules

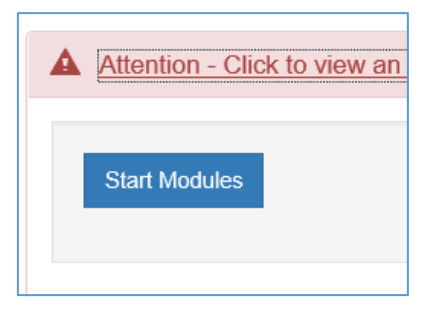

19. Select mentors for this placement (similar to selecting Tutor)

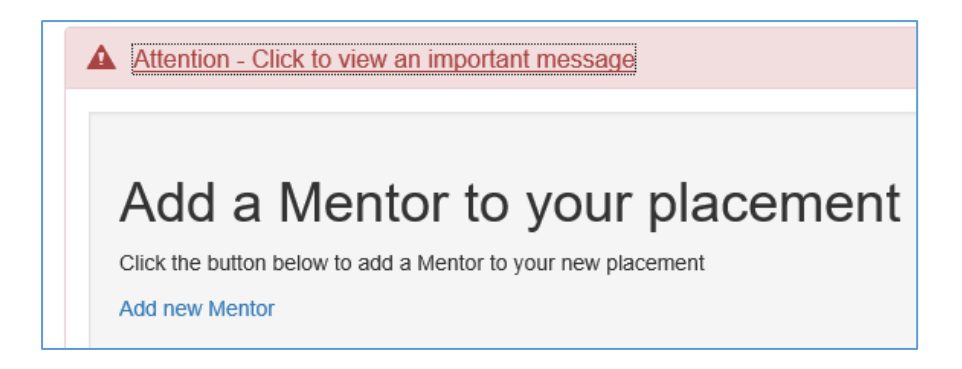

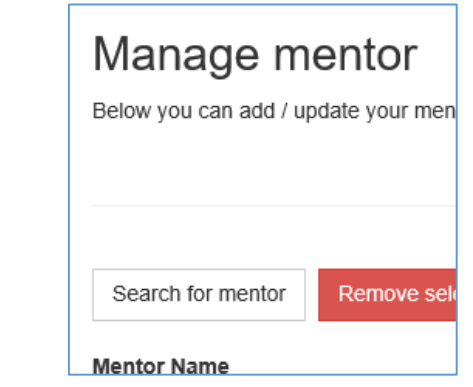

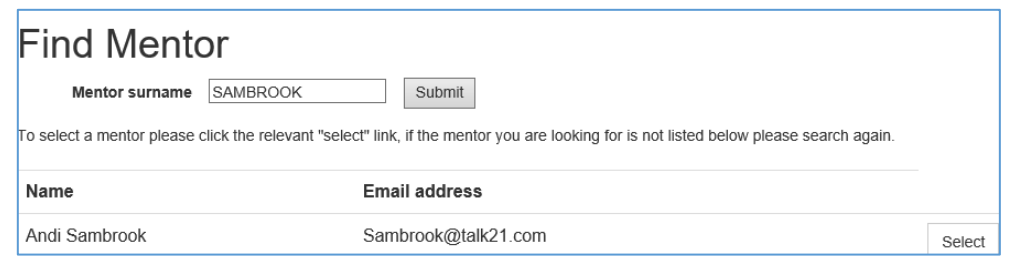

#### 20. Final screen shows overview list

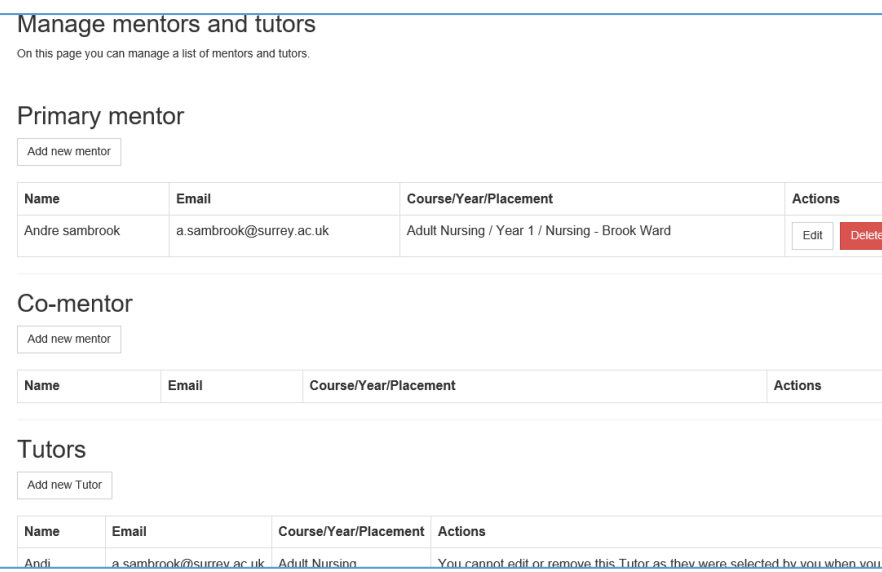

21. You are then able to start your in initial review – this should be done in conjunction with your MENTOR – this can be done when you get to placement and know who your mentor is

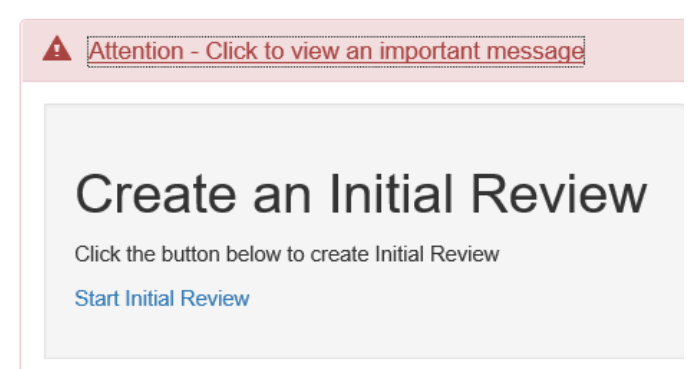

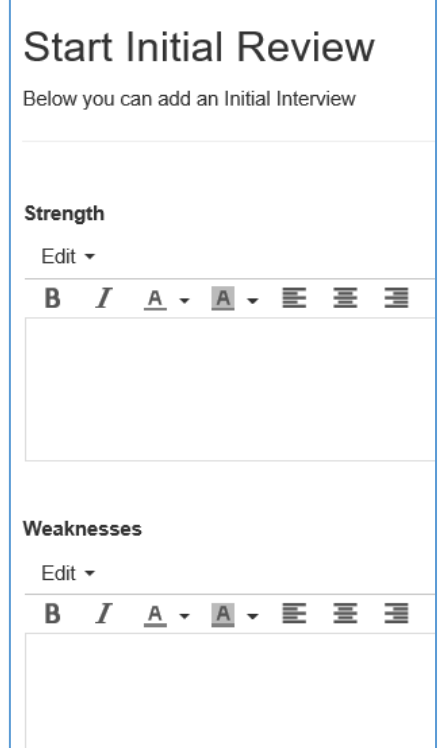

22. When completed use Save and Finish

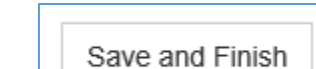

23. Shows overview

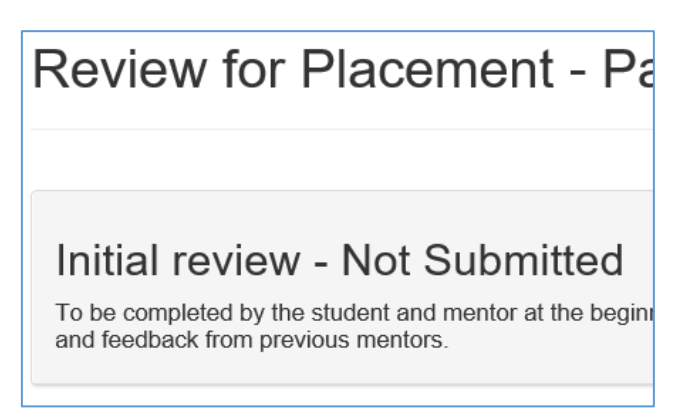

24. Then if you Submit to Mentor

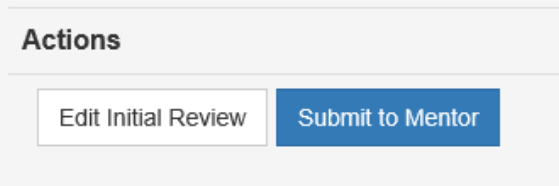

25. And confirm that this is what you want to do – Once you have submitted to mentor, you will not be able to edit any further.

You may see further prompts – for example your mentor needs to sign off orientation etc

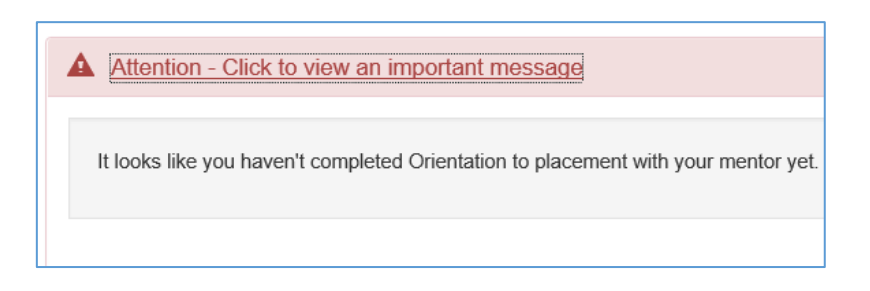

#### 26. You are then ready to start placement

Note You must connect to a mentor before they can view your portfolio (

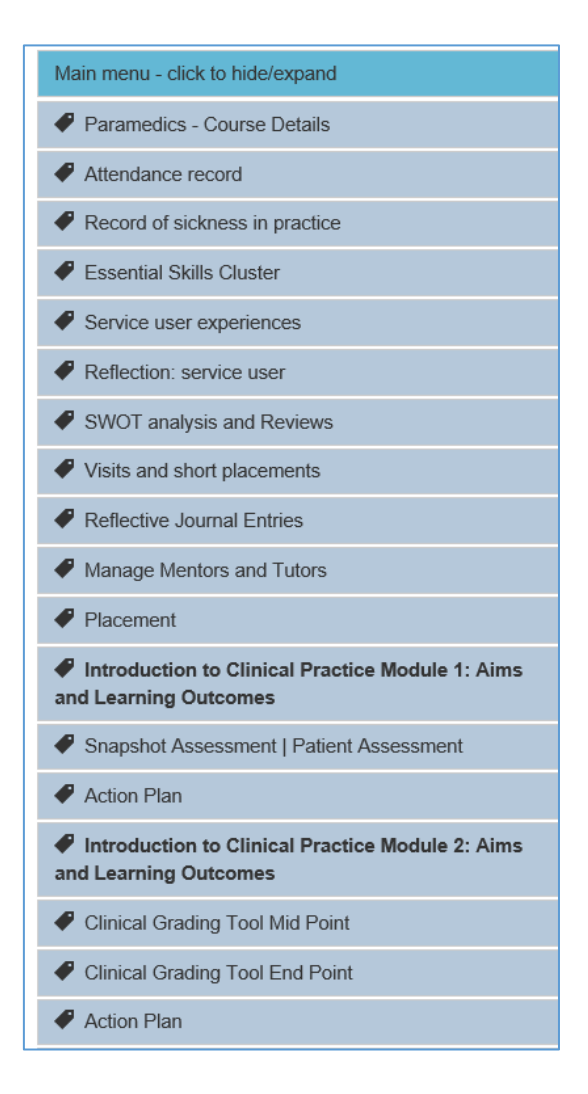

# **How to complete the portfolio**

You can View Logbook at any time to see overview of your practice

#### **Initial Assesment**

Should be completed by you and agreed by your mentor who will sign off as agreed

#### **Attendance Record**

You should log all your attendance hours here and any hours that you have made up. Submit each to mentor

#### **Record of Sickness in Practice**

You should log all absences here and submit to mentor.

All time missed to be made up

#### **Essential Skills Cluster**

By the end of each year you will need to demonstrate consistent achievement of performance against competencies which reflect the College of Paramedic Curriculum Guidance and Competency Framework (2008) and the Health and Care Professions Council Standards of Proficiency – Paramedic (2012). Each year one module will require 50% of the Essential Skills cluster to be completed.

#### **Service User and Carer Experiences**

During each placement you will be required to discuss with a service user their experience of an aspect of care. At the end of the year you are required to reflect upon the feedback and consider how this impacts upon your own practice and the practice of others and how this might also impact upon the potential for service improvement. During the year, you are required to document a minimum of 3 logs

#### **Reflection: service user, family carers experience**

During the year, you are required to reflect on the experience

#### **SWOT Analysis**

Initial review: At the beginning of each practice learning experience you will meet with your mentor to identify and formulate a learning agreement. This will identify aspects of knowledge and practice that can be developed during the practice experience. The learning agreement will be based upon your own self-evaluation presented as a SWOT analysis and on comments from your previous mentors (unless this is the first placement of the programme).

Midpoint Formative Review: This is an opportunity for you to get formative feedback about your progress and an indication about how well you are achieving in relation to the Clinical Grading Tool criteria, Essential Skills Clusters and the Snapshot assessment, if appropriate. You must also review your learning agreement and draw up a Formative Developmental Learning Plan to identify on-going areas of development for the rest of your placement.

Final review: At the end of the practice learning experience a final review will be completed summarising key aspects of your performance. This will also serve as your on-going achievement record and will be used by subsequent mentors to inform them of your on-going learning and development needs.

#### **Visits / short placements in Practice**

Record here your short visits and placements to max of 6

#### **Reflective Journal Entries**

Each year it is anticipated that you will document reflective logs based upon your experiences for a range of health care visits and placements other than your own. Following on from your first reflective log you may identify an aspect of care or learning that you wish to develop and explore further. The progress of your development will occur over time and should be evidenced in future reflective logs.

#### **Manage Mentors and Tutors**

Allows you to add mentors and tutors who can then view your portfolio

#### **Placement**

Placement details are here including **Orientation to placement.** To be completed by mentor within 3 days of placement start

#### **Modules**

In the first year you have 2 practice modules

#### **Introduction to Clinical Practice Module 1: Aims and Learning Outcomes**

Which requires a Snapshot Assessment on a Patient Assessment.

The **Snapshot Assessment Tool** is used to reflect the knowledge, skills and attitudes demonstrated whilst undertaking the activity. If you are unable to demonstrate satisfactory practice a summative action plan will be completed which will identify areas for improvement.

#### **Introduction to Clinical Practice Module 2: Aims and Learning Outcomes**

This module requires completion of:

Clinical Grading Tool at Mid-Point

Clinical Grading Tool at End Point

**Clinical Grading Tool**: Knowledge and performance will be graded against 12 statements which reflect the minimum requirements that must be met in relation to safety, safeguarding and protection, and the professional values, attributes and behaviours expected at each progression point (HCPC 2012). If you are unable to demonstrate satisfactory practice in relation to any of the statements an action plan will be completed which clearly identifies areas for improvement.

#### **Checklist**

Gives you an overview before your final submission